# **Hvordan installeres SMART Notebook**

Gå ind på [www.smartboard.dk](http://www.smartboard.dk/)

Vælg Download Notebook 10

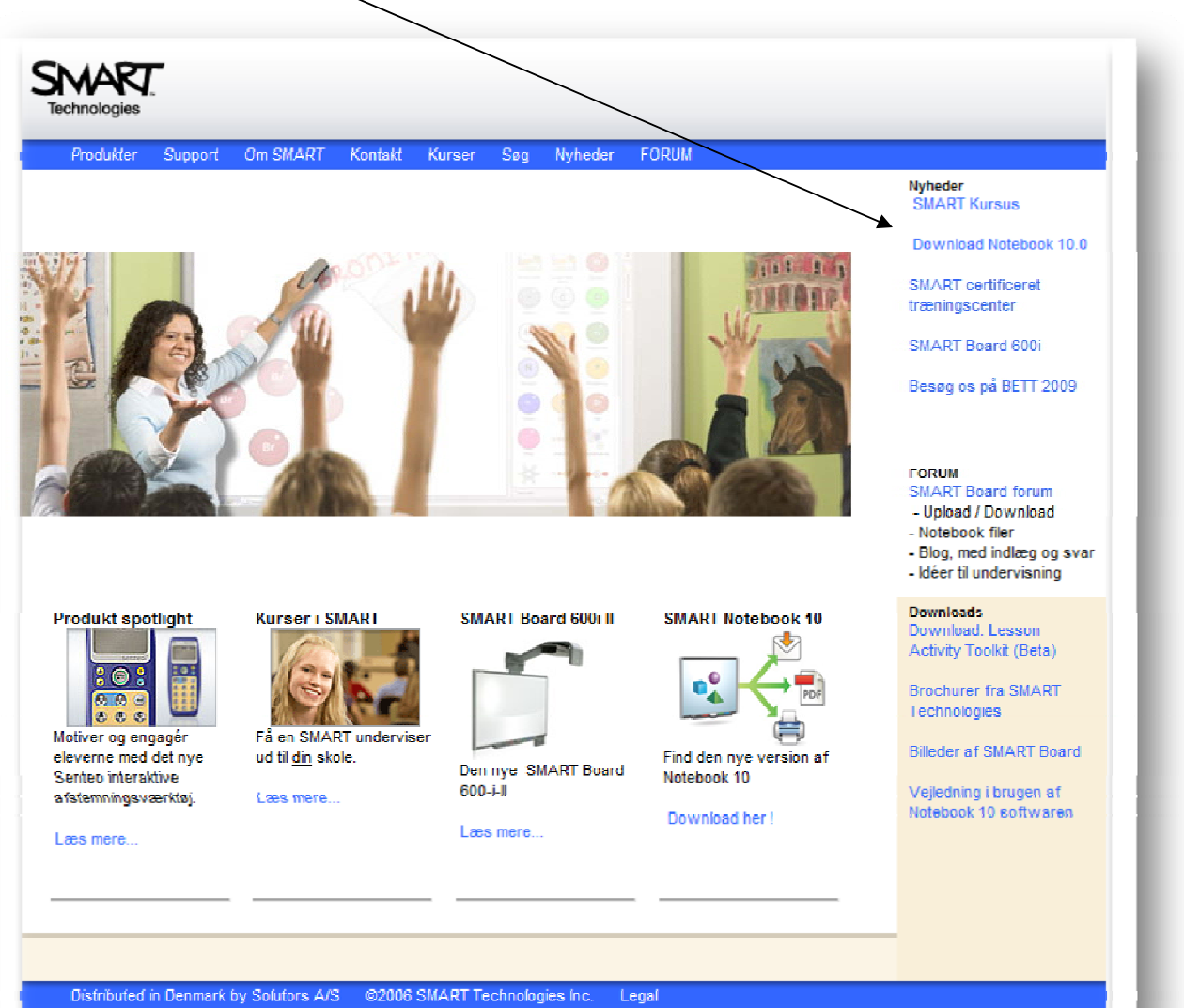

Vælg det styresystem du bruger:

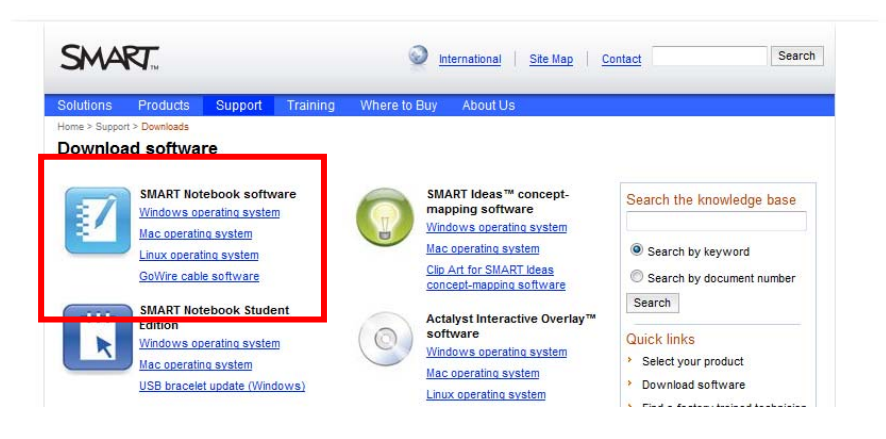

Scroll herefter lidt ned på siden og vælg download:

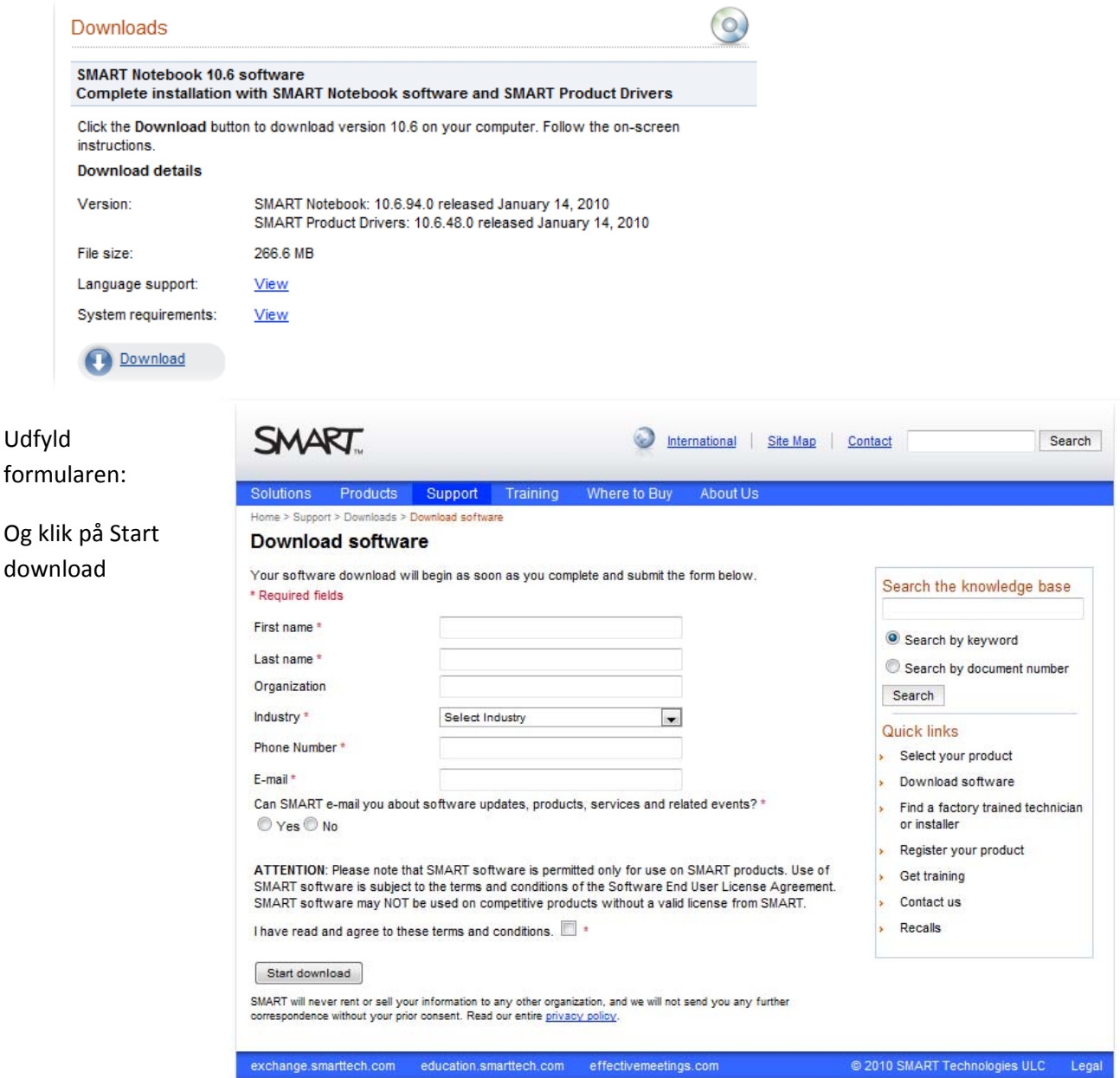

#### Når filen er downloadet – vælge kør.

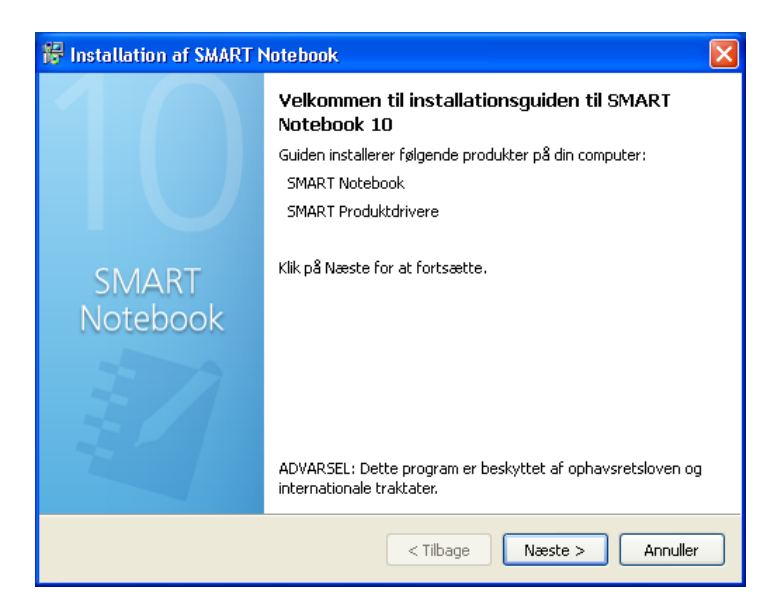

#### Klik på Næste

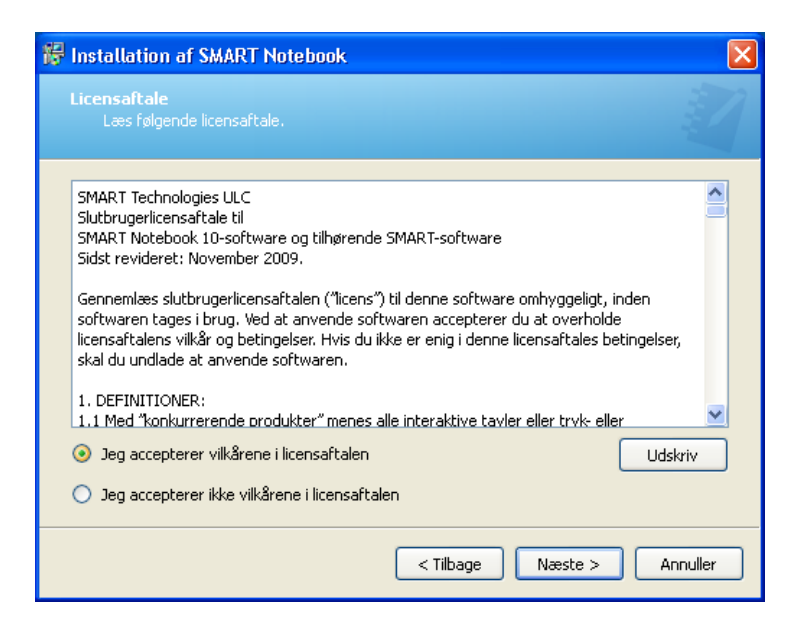

## Klik på Jeg accepterer…… og næste

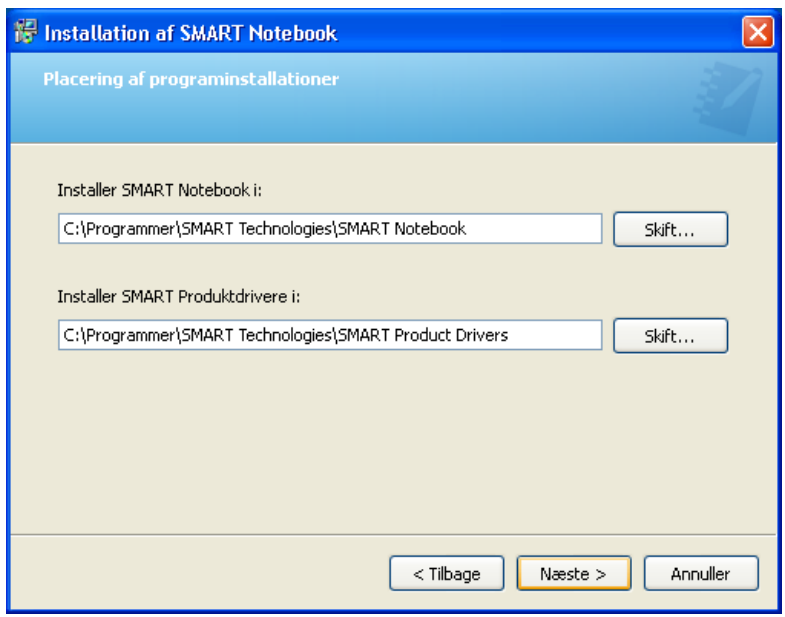

Hvis du ønsker at prøve Math Tools, skal du ikke fjerne "måge vingen" ud for Installer en gratis….

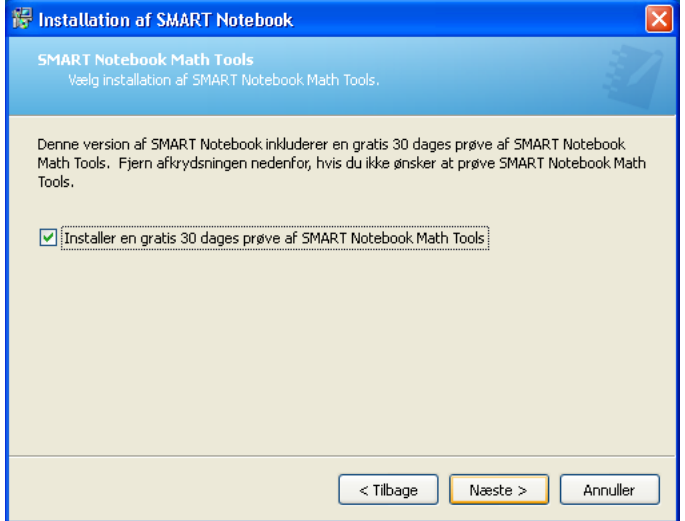

### Klik næste

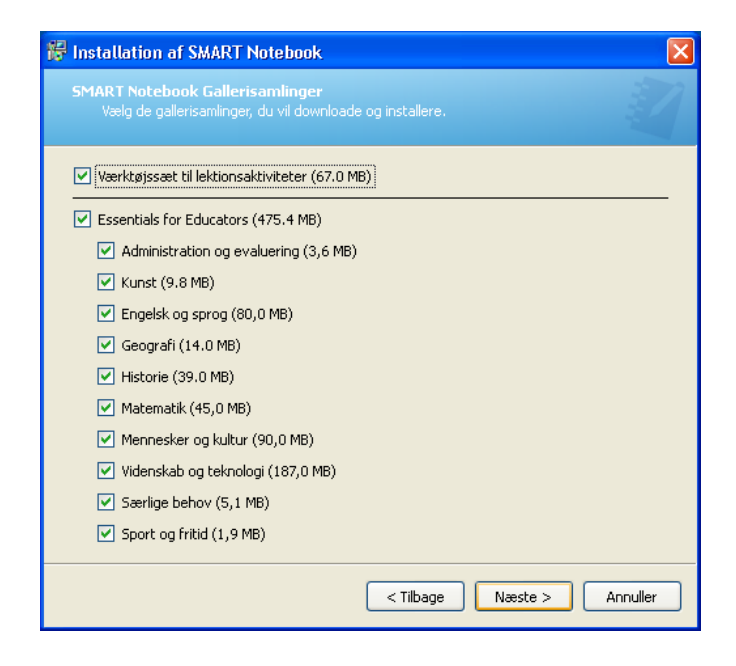

## Klik næste

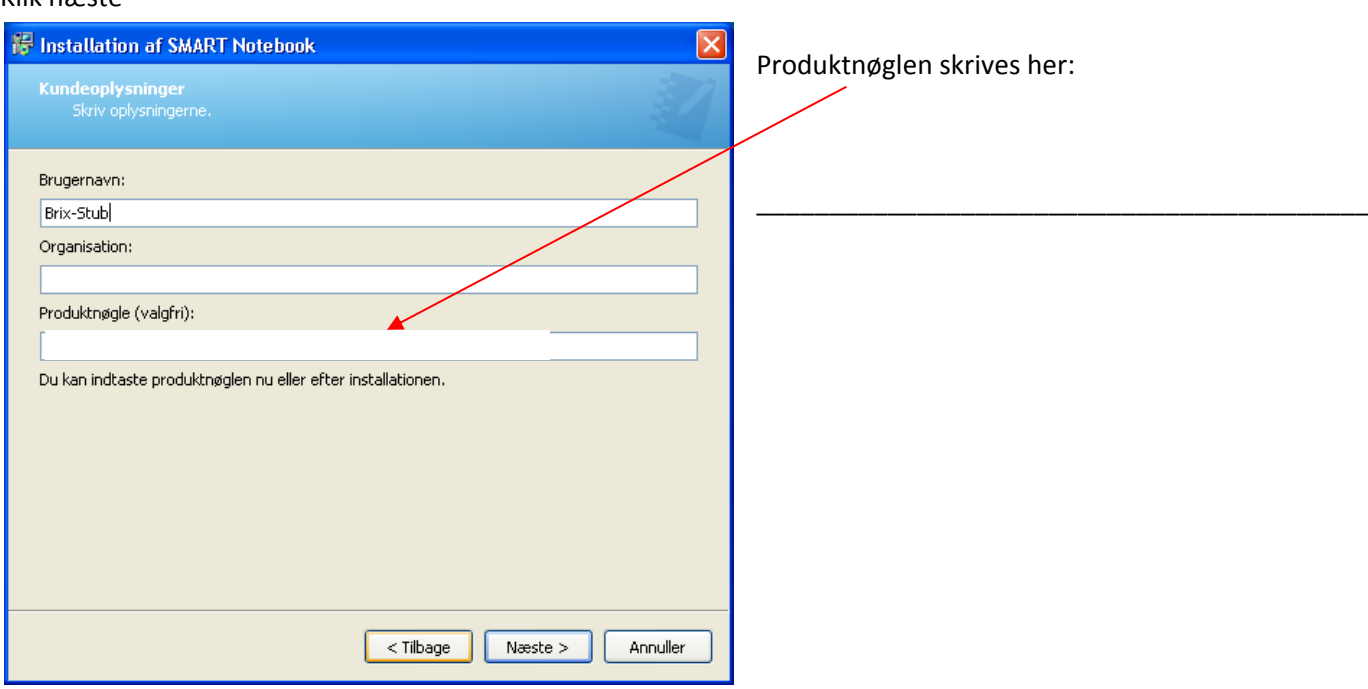

Side4

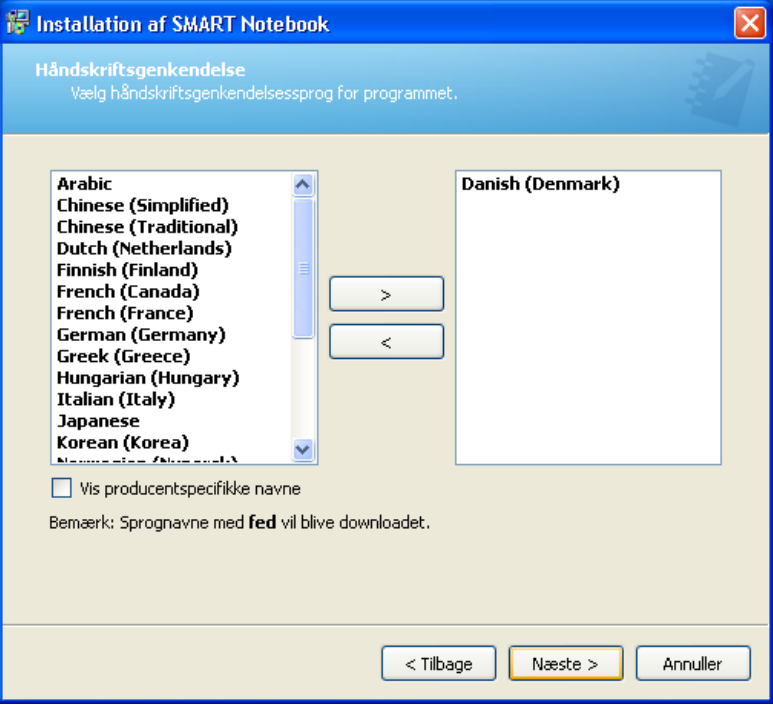

Bemærk at Danish (Denmark) – skal være i højre side og med fed skrift. Hvis den ikke er det så afbryd og prøv at installere igen. Bemærk venligst at der skal være internet adgang…

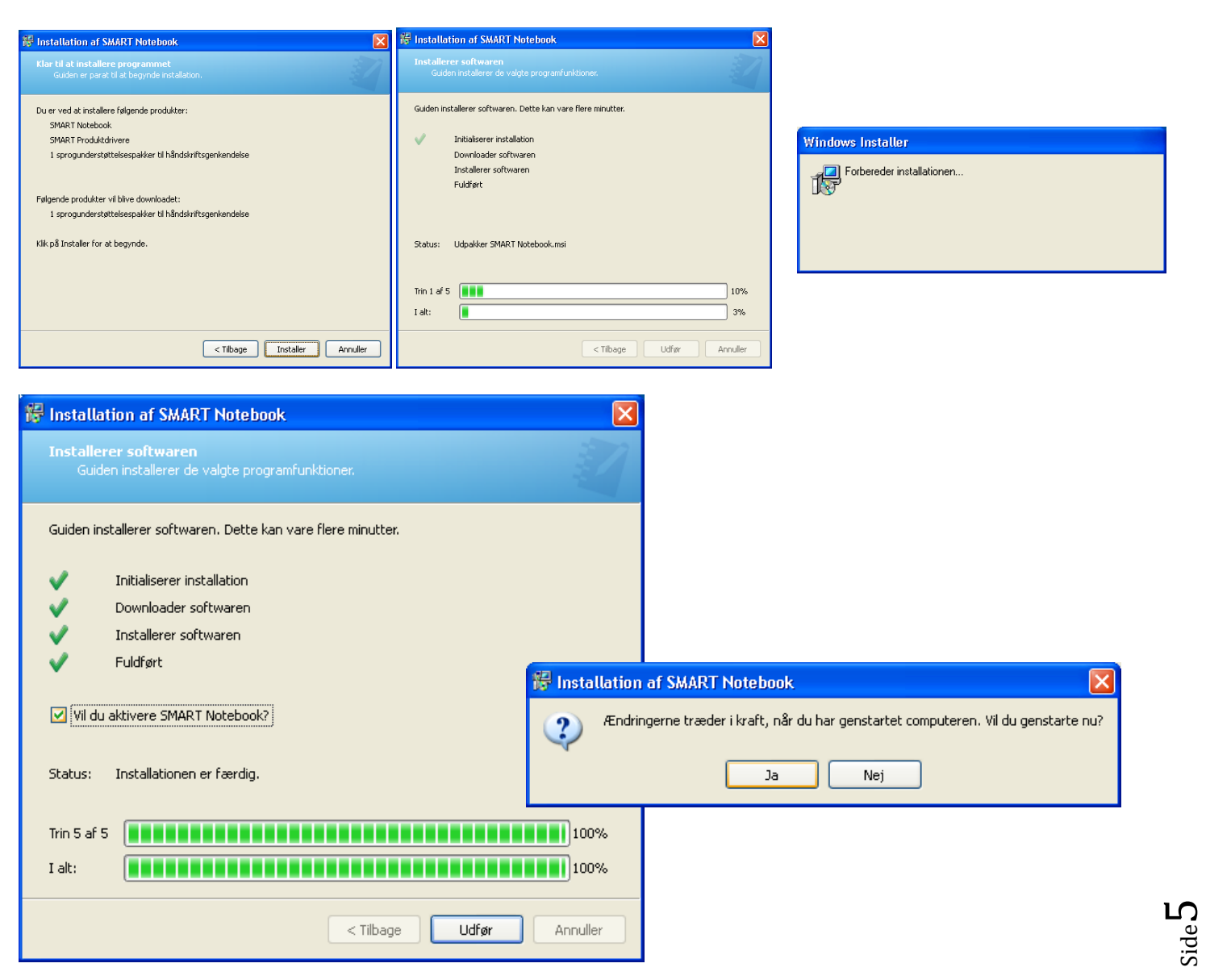